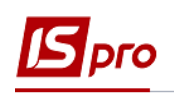

## **Як ввести дані про стаж в Особову картку працівника**

Внесення даних про стаж співробітника може проводитись декількома способами. При використанні в комплексі з обліком заробітної плати підсистеми **Облік кадрів** дані вносяться в підсистемі по обліку кадрів. Якщо при використанні комплексу не використовується облік кадрів дані вносяться в підсистемі **Облік праці й заробітної плати**.

Розглянемо внесення даних по стажу з використанням підсистеми **Облік кадрів.** Внесення даних про стаж проводиться в підсистемі **Облік персоналу / Облік кадрів** в групі модулів **Картотека** в модулі **Особові картки працівників**.

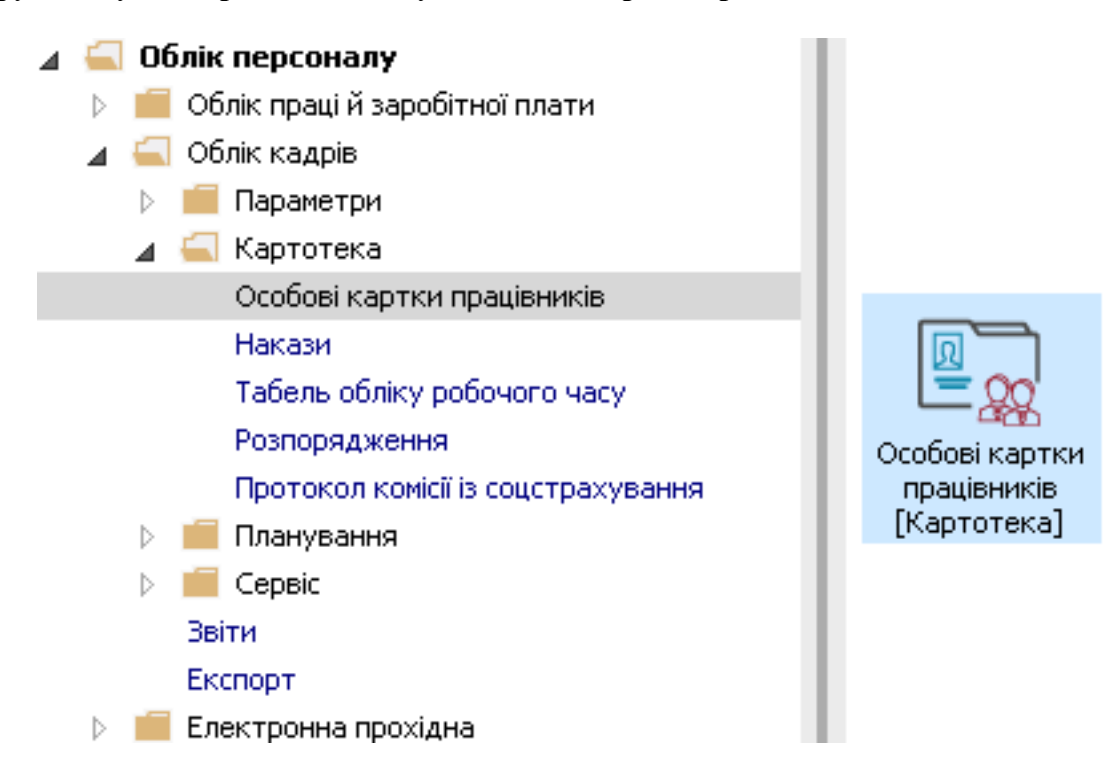

Для внесення даних про трудову діяльність працівника необхідно відкрити особову картку працівника та зробити наступні дії:

**1** В **Особовій картці працівника** в розділі **Стаж** в пункті **Трудова діяльність** перейти у вікно **Трудова діяльність**.

Дані про трудову діяльність беруться з трудової книжки працівника. В даному пункті вносяться почергово всі записи з трудової книжки до вступу працівника на поточне підприємство.

**2** У вікні **Трудова діяльність** заповнюються поля:

**2.1. Трудова книжка: серія**;

**2.2. №**;

**2.3. Вкладиш: серія**:(за необхідності**);**

**2.4. №** (за необхідності).

**3** У вікні **Трудова діяльність** встановлюється курсор в табличну частину і по клавіші **Insert** створюється запис.

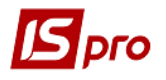

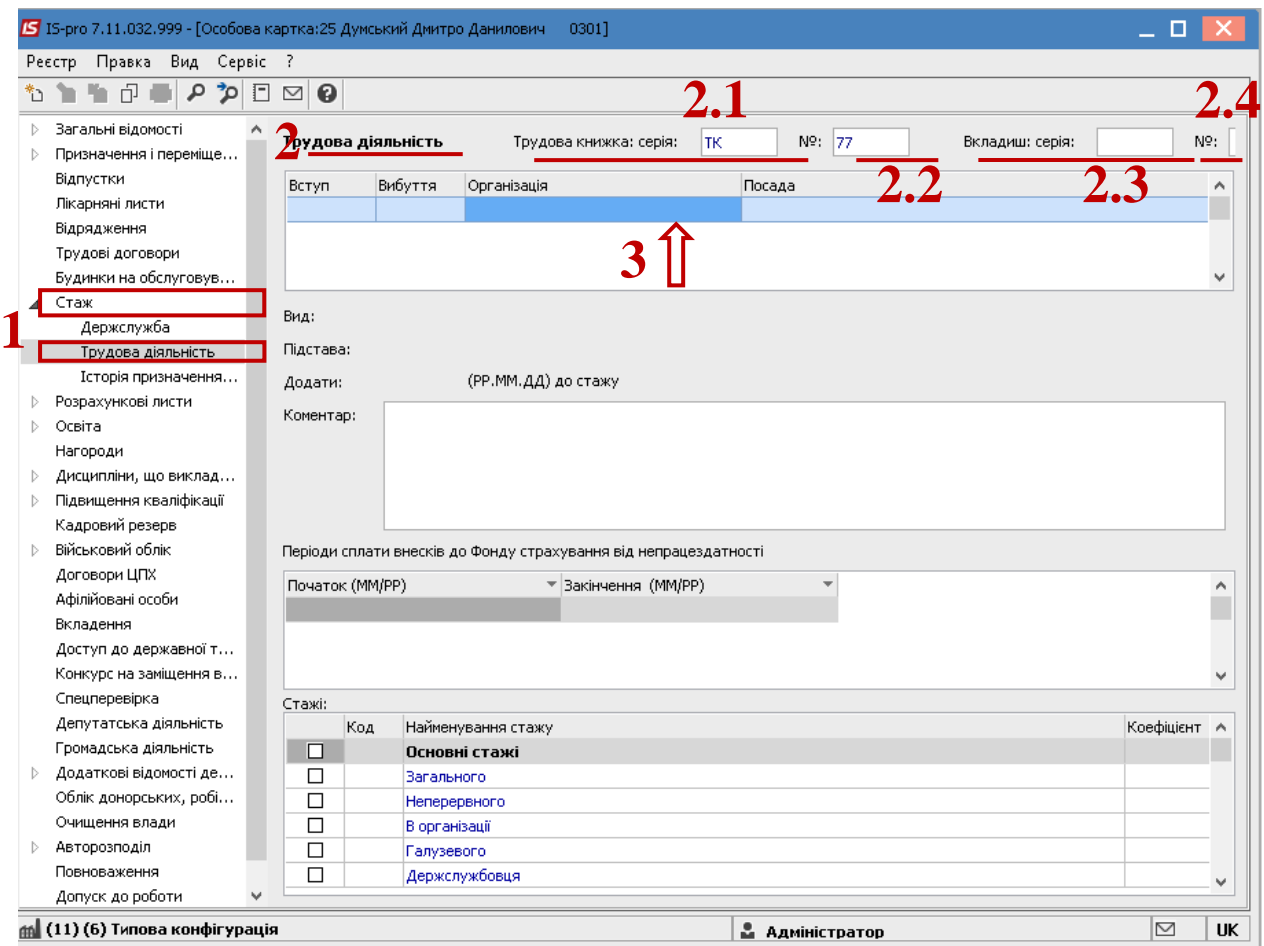

- **4** У вікні **Створення** запису **з**аповнюються поля:
	- **4.1.** Дата **Вступу**;
	- **4.2.** Дата **Вибуття**;
	- **4.3. Посада** (вибрати по трикутнику із **Довідника посад**);**;**
	- **4.4.** Організація;
	- **4.5. Вид** (вибрати по трикутнику із довідника **Види трудової діяльності);**
	- **4.6. Підстава**;
	- **4.7. Коментар**.

**5** На закладці **Вид стажу** по клавіші **Пробіл** відзначити види стажу**,** в які входить даний інтервал.

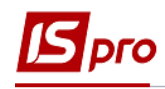

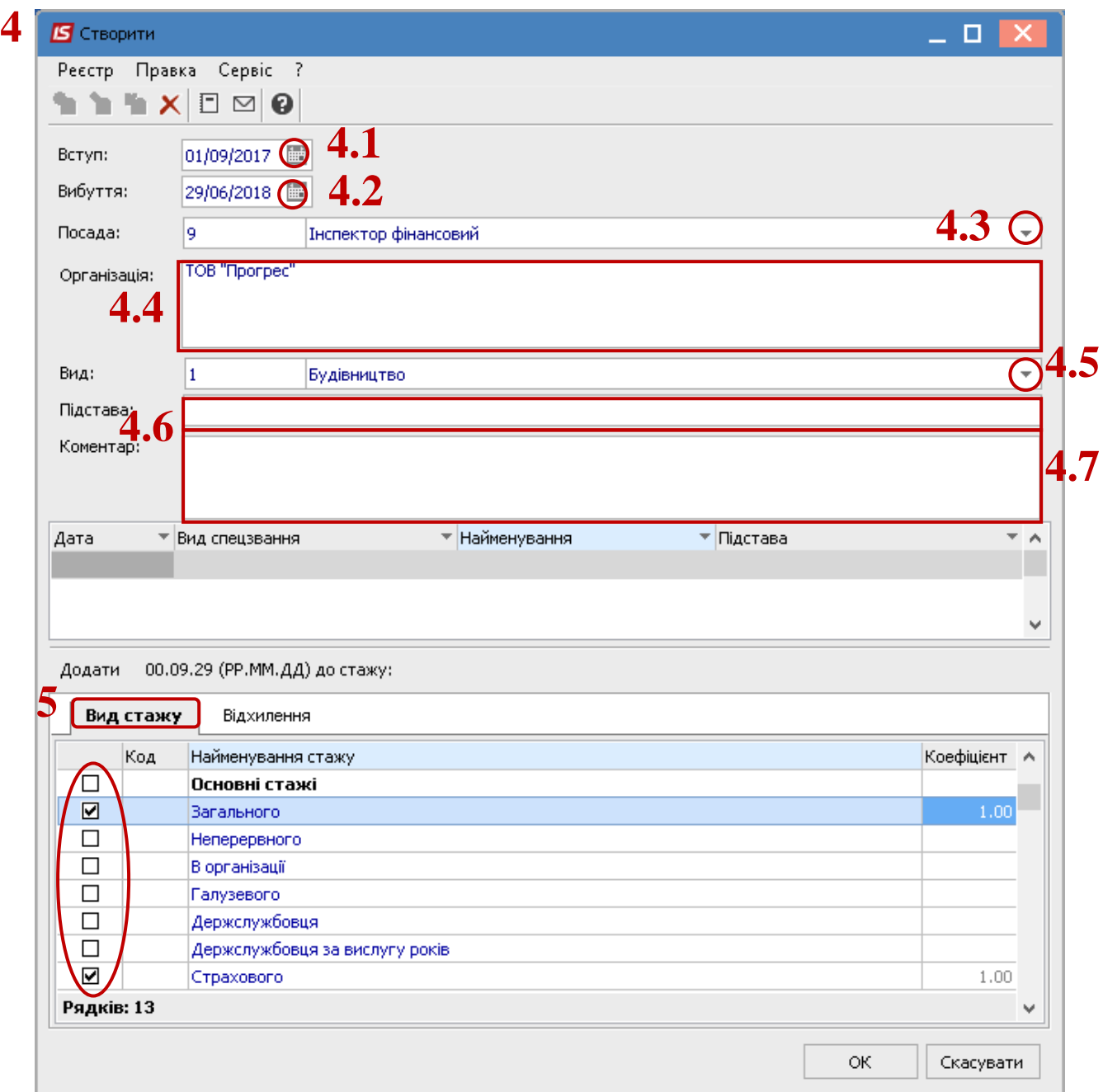

**УВАГА!** При створенні запису в розділі Трудова діяльність, за основними видами стажу **(Загальний, Безперервний, В організації, Галузевий, Страховий**) поле **Коефіцієнт** автоматично заповнюється значенням **1,00.** Всі коригування для розрахунку певного виду стажу необхідно вносити на закладці **Відхилення**.

**6** На закладці **Відхилення** встановлюється курсор в табличну частину і створюється запис по клавіші **Insert**.

- **7** У вікні **Створення** в**ідхилення** заповнюються поля :
	- **7.1.** Дата **Початку**;
	- **7.2.** Дата **Закінчення**;
	- **7.3. До виду стажу** (вибрати по трикутнику необхідний **Вид стажу**);

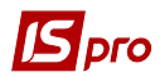

- **7.4.** Вибрати **Вид відхилення (Виключати** або **З коефіцієнтом** );
- **7.5. Підстава**.
- **7.6.** Натиснути кнопку **ОК**.

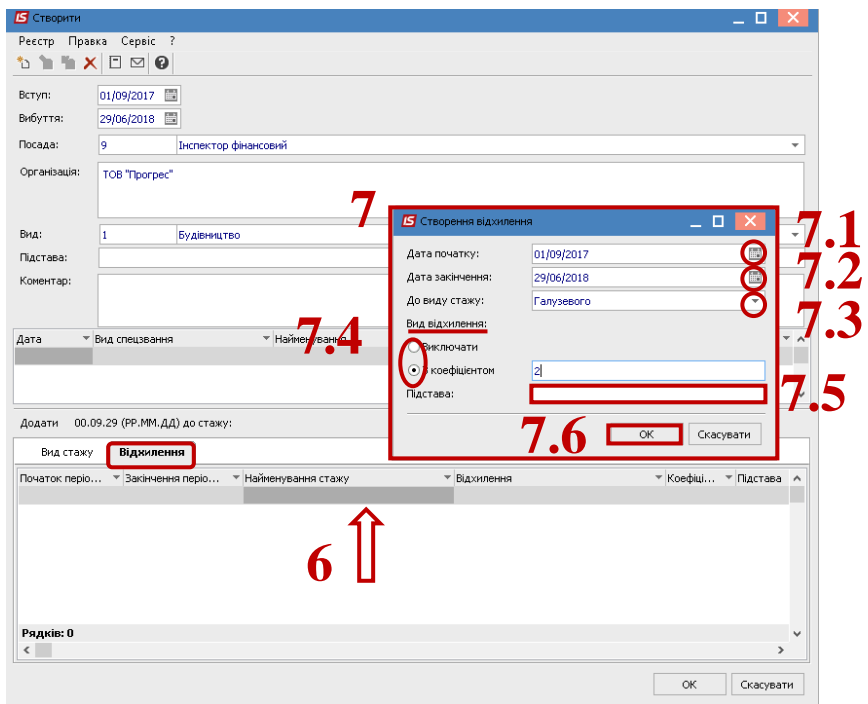

**8** В таблиці **Періоди сплати внесків до Фонду страхування від непрацездатності,** при необхідності, встановити курсор у табличну частину і створити запис по клавіші **Insert**. **9** У вікні **Створення** запису ввести дані в поля:

- **9.1.** Дата **Початку**;
	- **9.2.** Дата **Закінчення**;
	- **9.3.** Натиснути кнопку **ОК**.

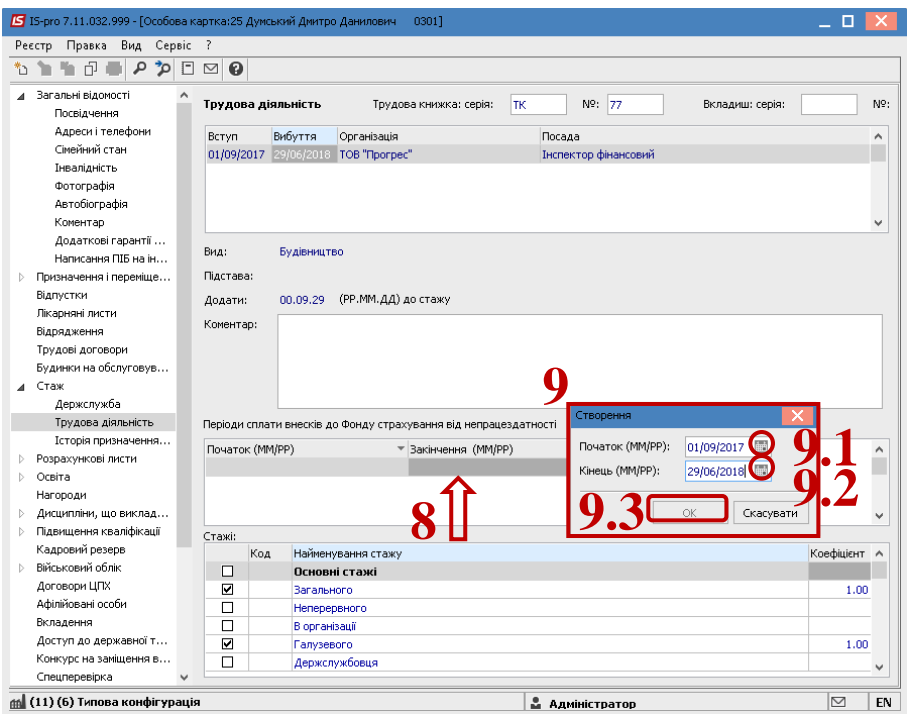

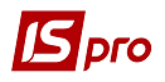

Для кожного запису трудової книжки створюються аналогічні записи в картці працівника.

**10** Після внесення даних у розділ **Стаж** відображаються **Розмір стажу станом на**  обрану дату.

Розмір стажу відображається, як сума даних з пункту **Трудова діяльність** та даних з дати прийому працівника на роботу на дане підприємство.

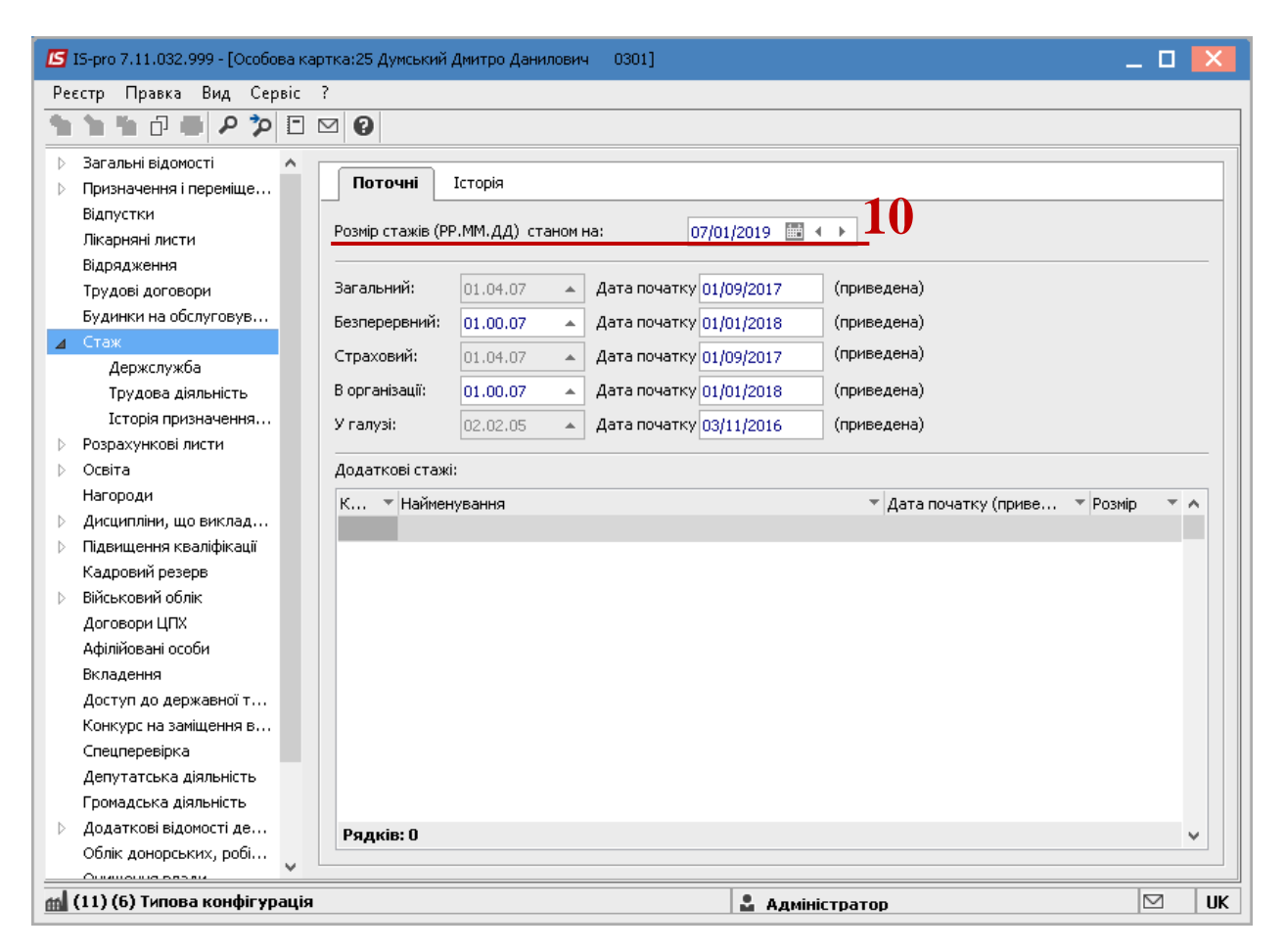